# **E**hipsmall

Chipsmall Limited consists of a professional team with an average of over 10 year of expertise in the distribution of electronic components. Based in Hongkong, we have already established firm and mutual-benefit business relationships with customers from,Europe,America and south Asia,supplying obsolete and hard-to-find components to meet their specific needs.

With the principle of "Quality Parts,Customers Priority,Honest Operation,and Considerate Service",our business mainly focus on the distribution of electronic components. Line cards we deal with include Microchip,ALPS,ROHM,Xilinx,Pulse,ON,Everlight and Freescale. Main products comprise IC,Modules,Potentiometer,IC Socket,Relay,Connector.Our parts cover such applications as commercial,industrial, and automotives areas.

We are looking forward to setting up business relationship with you and hope to provide you with the best service and solution. Let us make a better world for our industry!

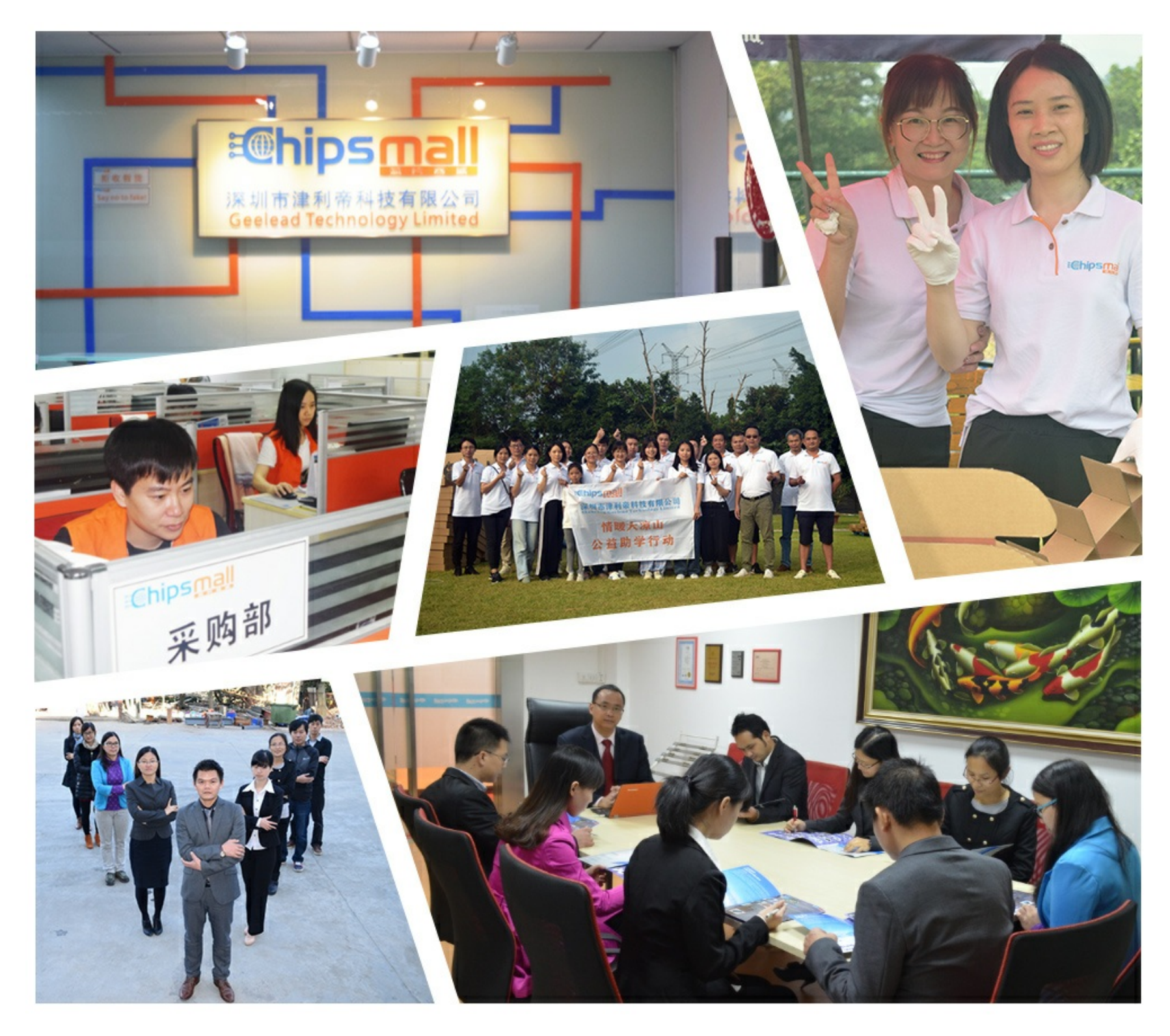

## Contact us

Tel: +86-755-8981 8866 Fax: +86-755-8427 6832 Email & Skype: info@chipsmall.com Web: www.chipsmall.com Address: A1208, Overseas Decoration Building, #122 Zhenhua RD., Futian, Shenzhen, China

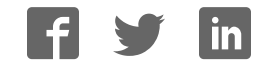

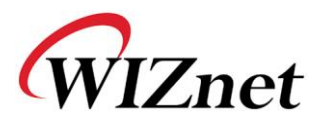

## WIZ108SR User Manual

Version 1.42

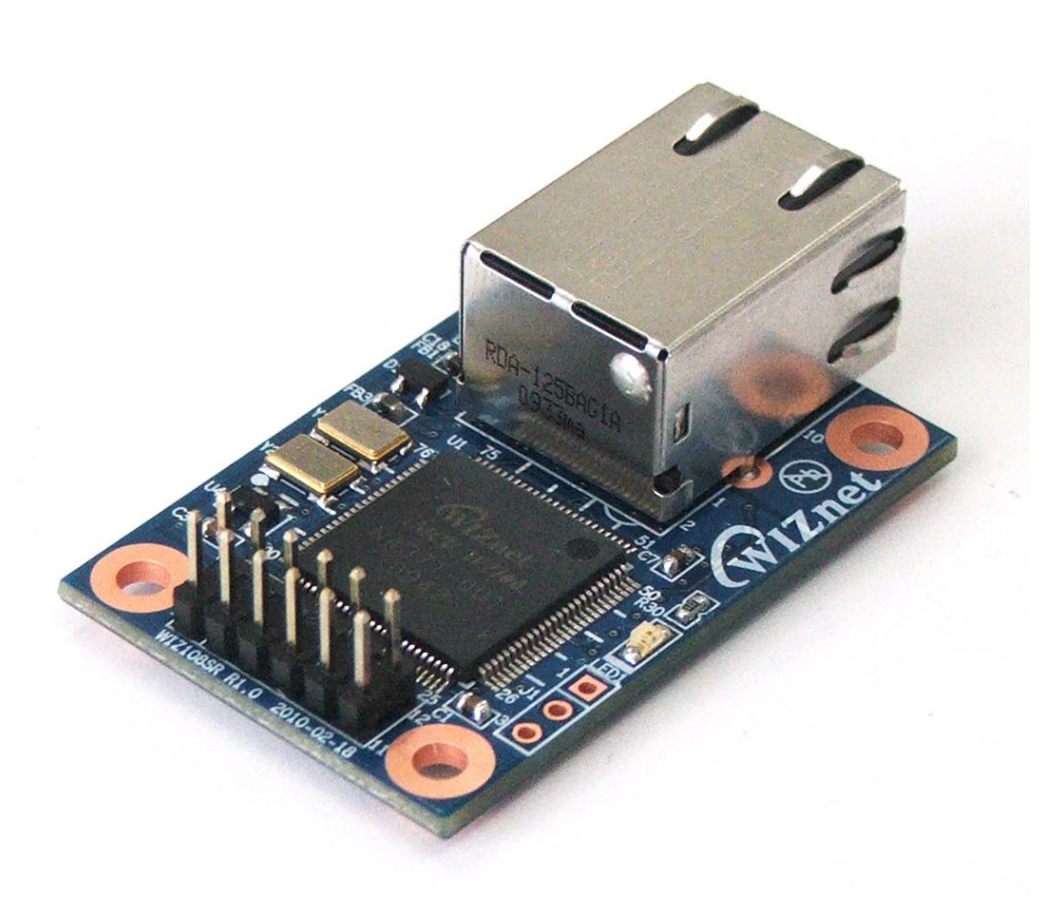

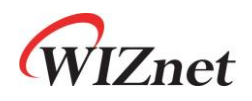

©2015 WIZnet Co., Ltd. All Rights Reserved. ☞ For more information, visit our website at [http://www.wiznet.co.kr](http://www.wiznet.co.kr/)

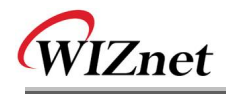

## Document Revision History

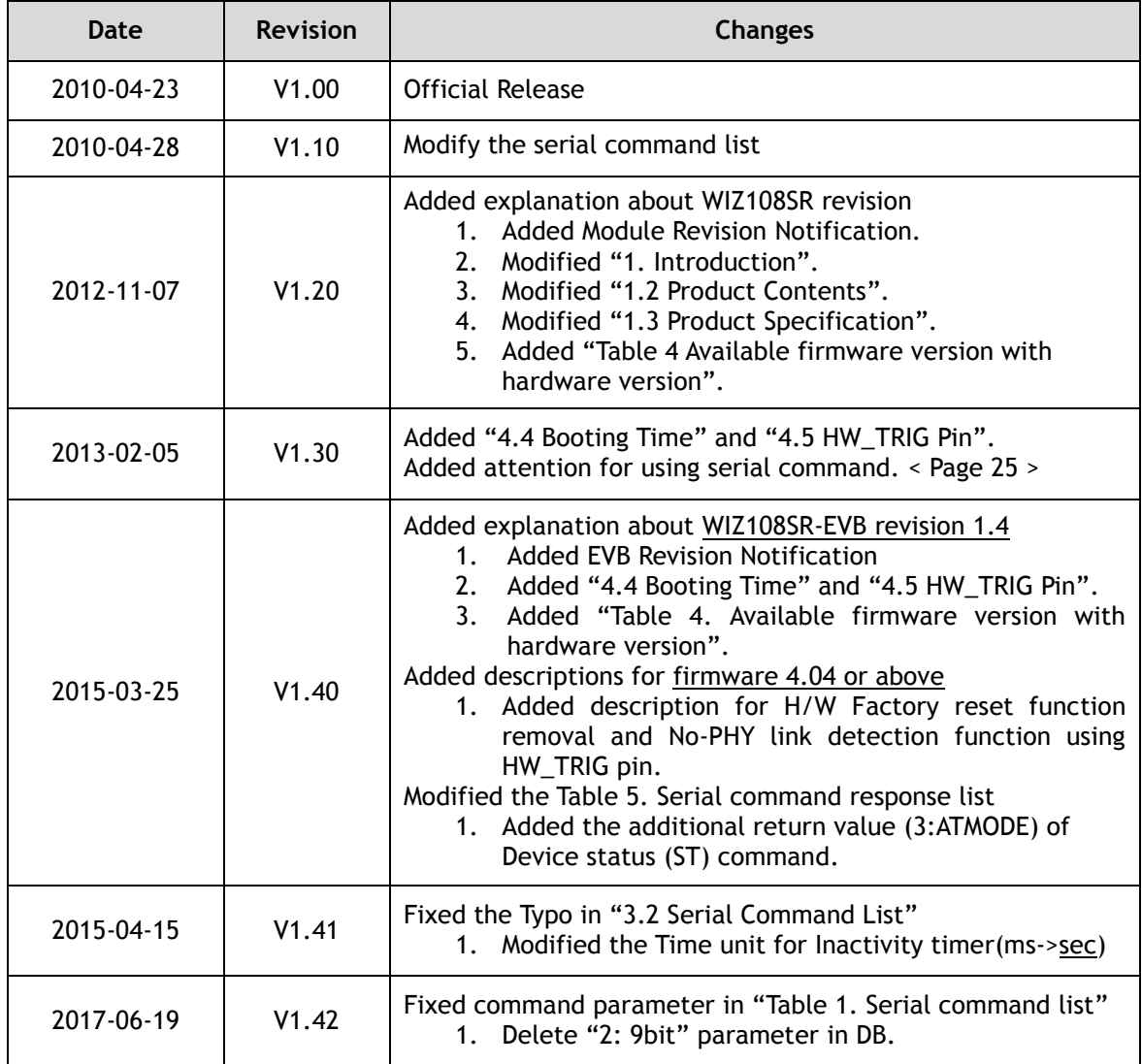

## Module Revision Notification

## **<WIZ108SR V1.2 / V1.4 Module>**

WIZnet mainly revised the hardware and software of WIZ108SR with the discontinuance of the main MCU, W7100, in November 2012.

We replaced the W7100 with W7100A, and upgraded several functions for better performance and convenience. The change detail is as following.

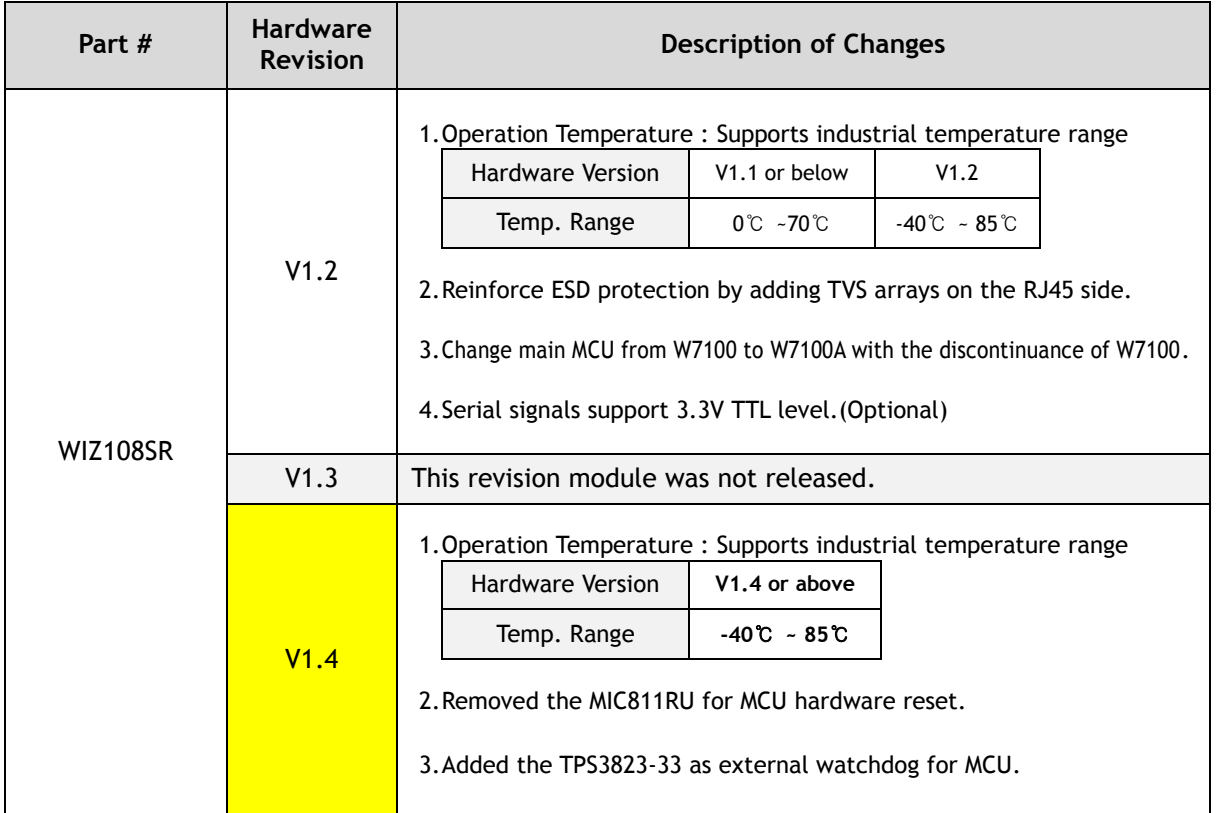

Since the hardware form factors and pin maps of all revisions are compatible, ones can replace the old one with the new one without changing their existing hardware design. However, they have to use the appropriate firmware according to hardware version. **If they upload the wrong firmware, the module may be not work properly.** 

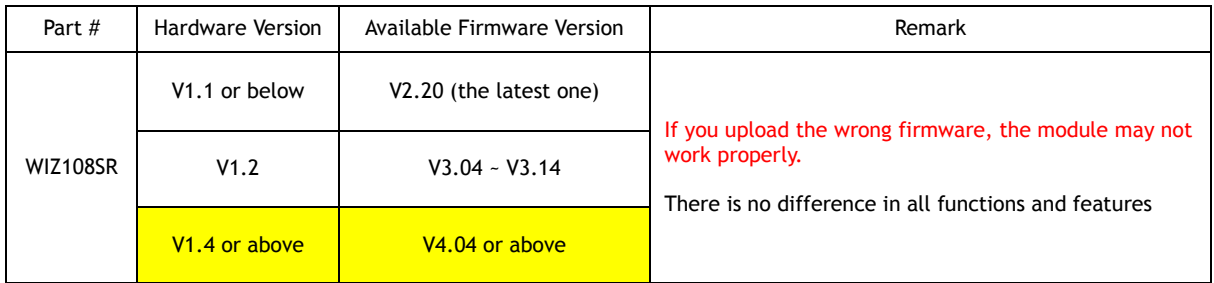

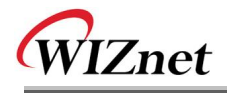

## WIZnet's Online Technical Support

If you have something to ask about WIZnet products, write down your question on Q&A Board in WIZWiki Forum [\(http://wizwiki.net/forum/\)](http://wizwiki.net/forum/). WIZnet will give an answer as soon as possible.

## COPYRIGHT NOTICE

Copyright 2015 WIZnet Co., Ltd. All Rights Reserved.

Technical Support: Our Forum,<http://wizwiki.net/forum/> Sales & Distribution: [sales@wiznet.co.kr](mailto:sales@wiznet.co.kr) For more information, visit our website at [http://www.wiznet.co.kr](http://www.wiznet.co.kr/)

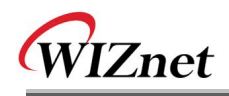

## **Table of Contents**

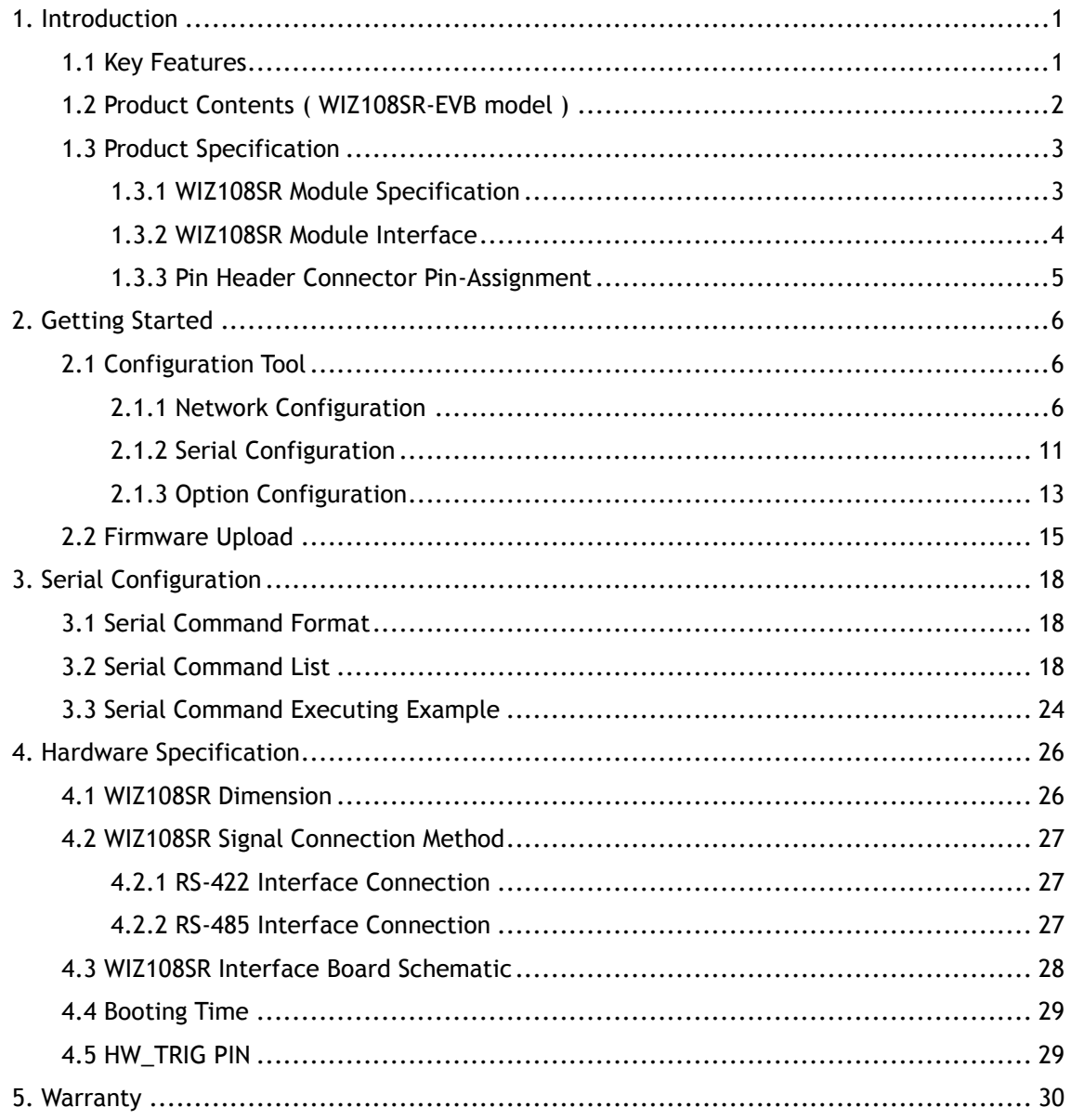

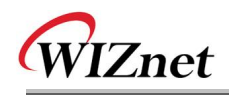

## Figures

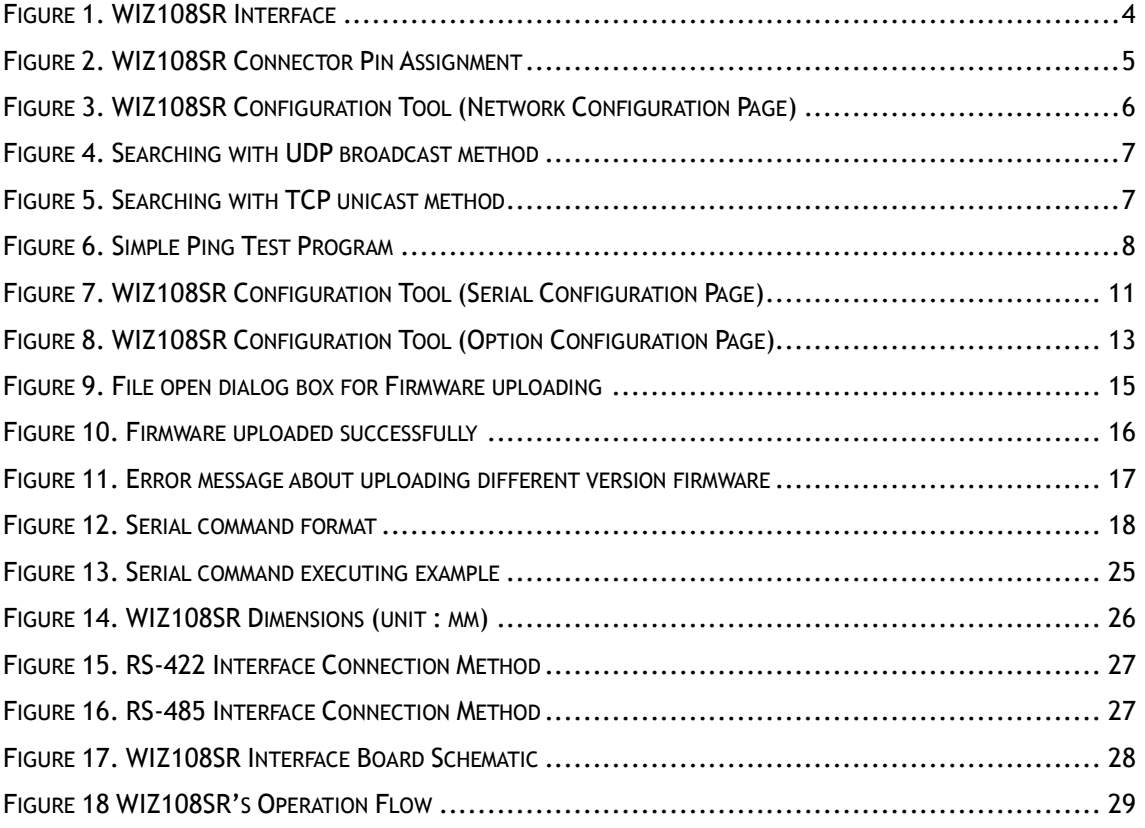

## Tables

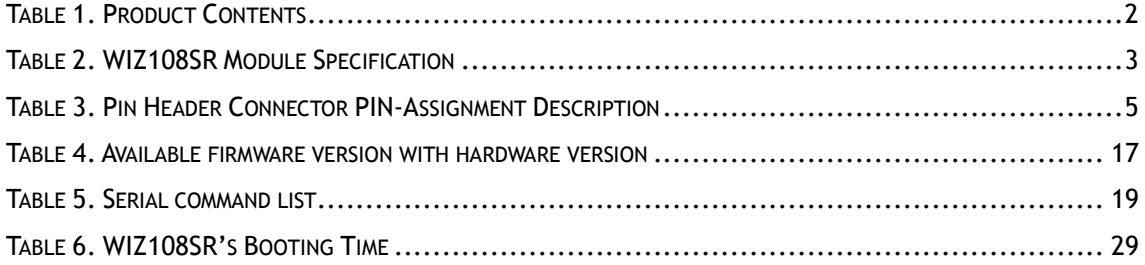

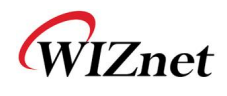

## <span id="page-7-0"></span>1. Introduction

WIZ108SR is a gateway module that converts RS-422/485 protocol into TCP/IP protocol. It enables remote management and control of a device through the TCP/IP network by connecting to the existing equipment with RS-422/485 serial interface. In other words, WIZ108SR is a protocol converter that transmits the data sent by serial equipment as TCP/IP data type and converts back the TCP/IP data received through the network into serial data to transmit back to the equipment.

### <span id="page-7-1"></span>1.1 Key Features

- Compact Sized RS422/485 to Ethernet
- **Provides Quick and Simple Internet Connection to Serial Devices**
- Supports Firmware Customization according to Customer's Requirement
- Guarantees Stable and Reliable Data Communication by using W7100A One chip solution
- **Provides User-Friendly Configuration Tool Program**
- User Password Configurable for Security
- Supports Serial Command for Serial configuration
- 10/100 Mbps Ethernet & Max 230Kbp Serial Interface
- Supports IP Configuration Static, DHCP
- Supports DNS
- Compact Size:  $48$ mm X 30mm X 18mm ( $L \times W \times H$ )
- RoHS Compliant

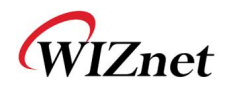

## <span id="page-8-0"></span>1.2 Product Contents (WIZ108SR-EVB model)

| <b>WIZ108SR</b> | <b>WIZ108SR</b>                                         |  |  |
|-----------------|---------------------------------------------------------|--|--|
| <b>EVB</b>      | WIZ108SR Interface Board                                |  |  |
|                 | 12-pin Cable<br>(Connect WIZ108SR with Interface Board) |  |  |
| Accessories     | <b>LAN Cable</b>                                        |  |  |

**Table 2. Product Contents** 

<span id="page-8-1"></span>☞ If there is any missing item, contact to the shop where you purchased.

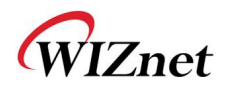

### <span id="page-9-0"></span>1.3 Product Specification

### <span id="page-9-1"></span>1.3.1 WIZ108SR Module Specification

WIZ108SR includes WIZnet's hardwired TCP/IP chip that embedded the most of TCP/IP protocols such as TCP, UDP, IP, ARP, ICMP, IGMP and Ethernet MAC. 10Mbps and 100Mbps Ethernet are all supported and one standard Ethernet Jack is mounted in the board of WIZ108SR.

One serial port is provided in WIZ108SR via 12-pin connector which features the standard RS-422/485 specification. WIZ108SR can be powered by a DC 3.3V power supply with the 250mA current supply. The detailed specifications are listed in Table 2

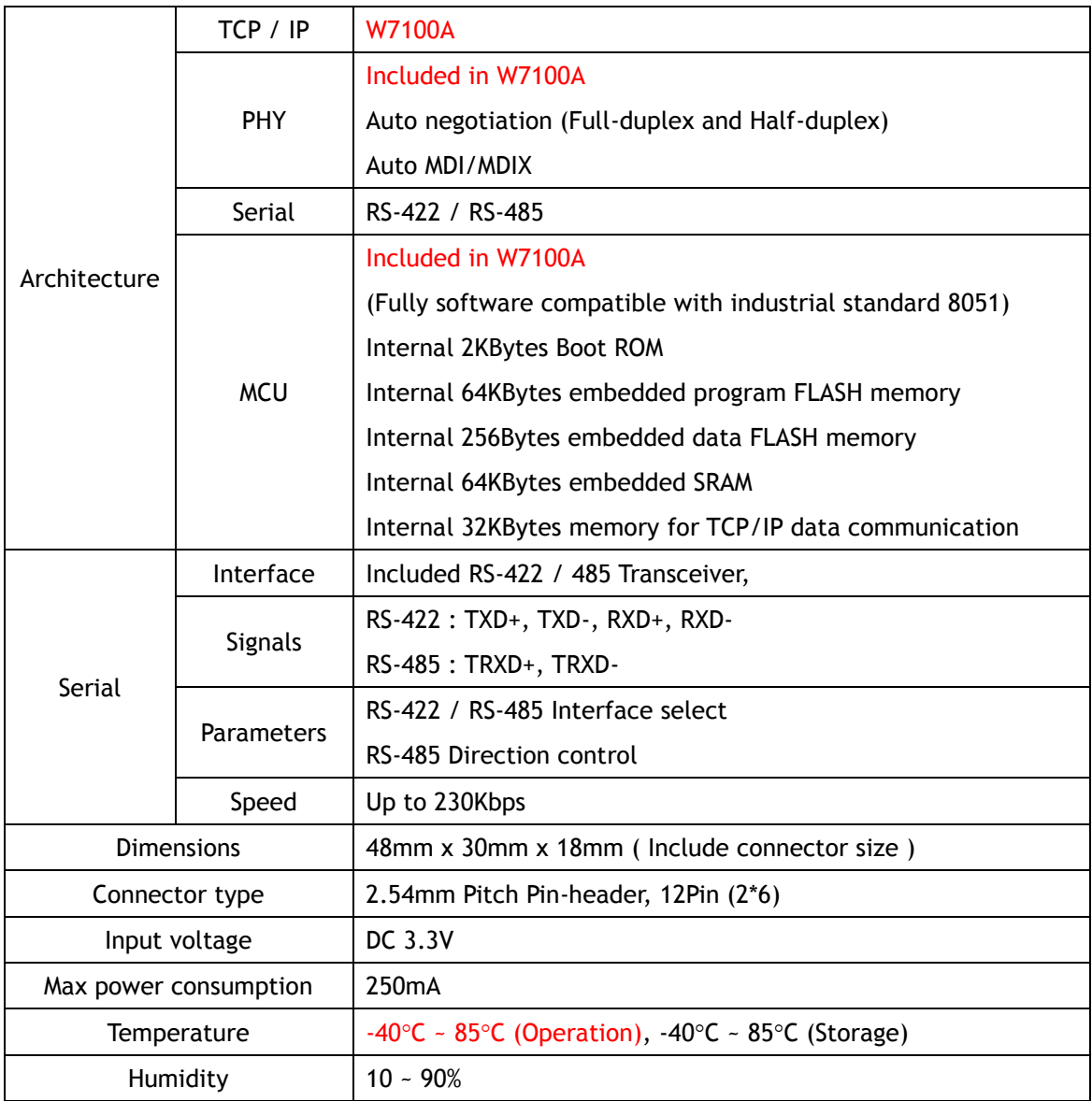

#### <span id="page-9-2"></span>**Table 3. WIZ108SR Module Specification**

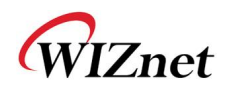

### <span id="page-10-0"></span>1.3.2 WIZ108SR Module Interface

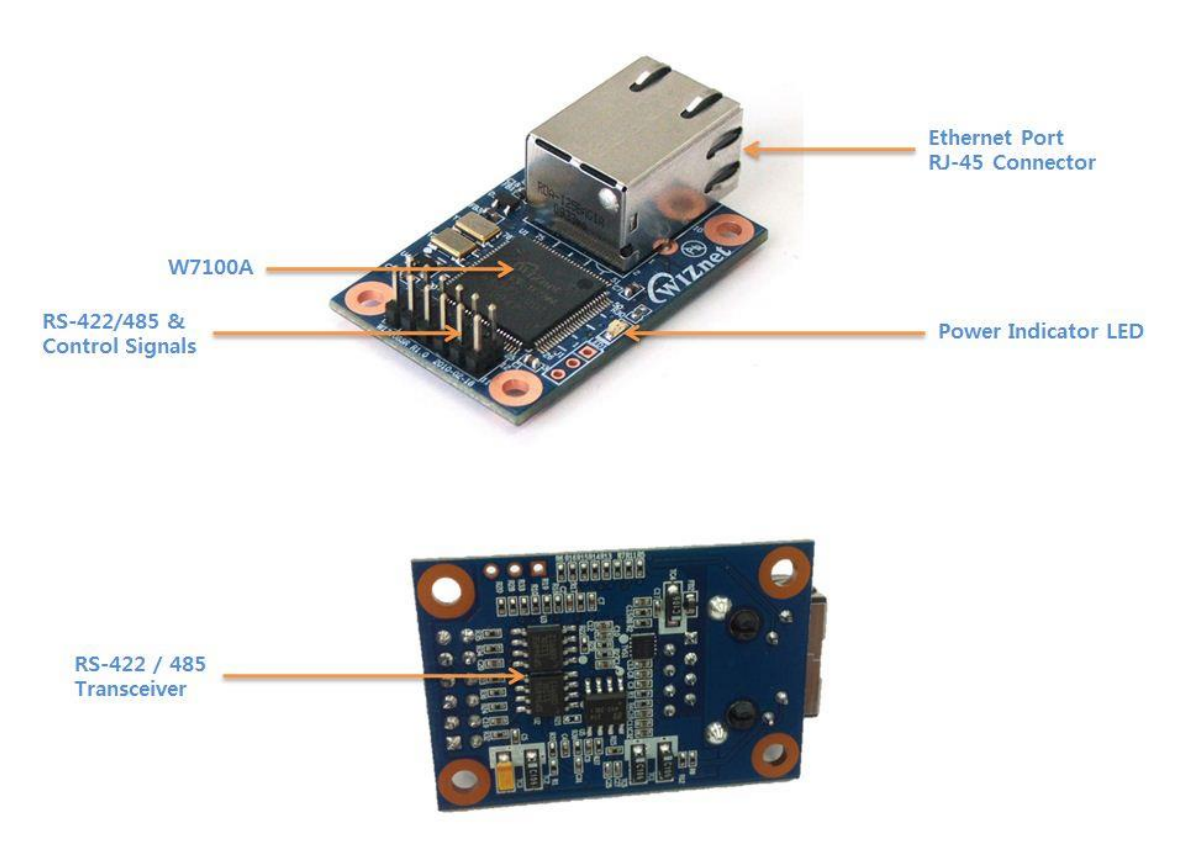

<span id="page-10-1"></span>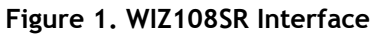

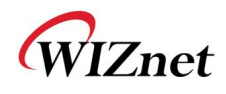

#### <span id="page-11-0"></span>**1.3.3 Pin Header Connector Pin-Assignment**

WIZ108SR provides an external connector to connect it with your application board. The pin assignment and definition of the connector are introduced in Figure 2 and the specification of each pin is described in Table 3.

| * * * * * * * * * * * * * * *              |    | <b>VCC</b> |    | <b>VCC</b> |
|--------------------------------------------|----|------------|----|------------|
| 15 11 15 22<br>25 EX<br><b>TEST</b>        |    | 485+_RXD+  | 4  | nRESET     |
| 10 00<br>$-11$<br>5<br>6<br>お な 一部<br>8    | 5  | 485-_RXD-  | 6  | nFAC_RST   |
| 10 00<br>$+11$<br>$\alpha$<br>10<br>耳 宣 一部 |    | TXD+       | 8  | HW_TRIG    |
| 12<br>11                                   | q  | TXD-       | 10 | 485_SEL    |
| HEADER 6x2 / 2.54mm pitch                  | 11 | <b>GND</b> | 12 | <b>GND</b> |

**Figure 2. WIZ108SR Connector Pin Assignment** 

<span id="page-11-1"></span>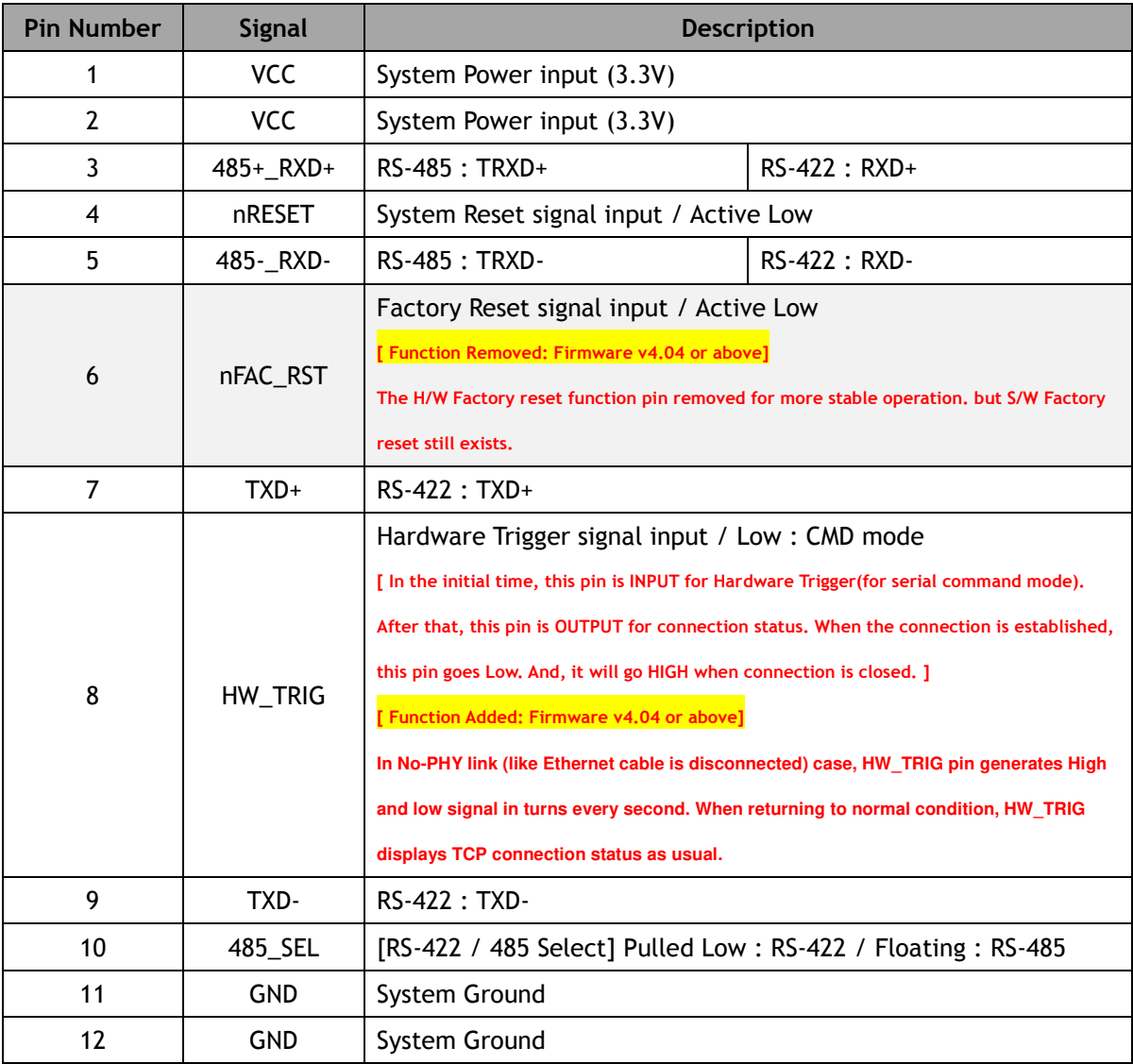

#### <span id="page-11-2"></span>**Table 4. Pin Header Connector PIN-Assignment Description**

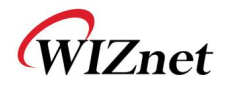

## <span id="page-12-0"></span>2. Getting Started

### <span id="page-12-1"></span>2.1 Configuration Tool

### <span id="page-12-2"></span>2.1.1 Network Configuration

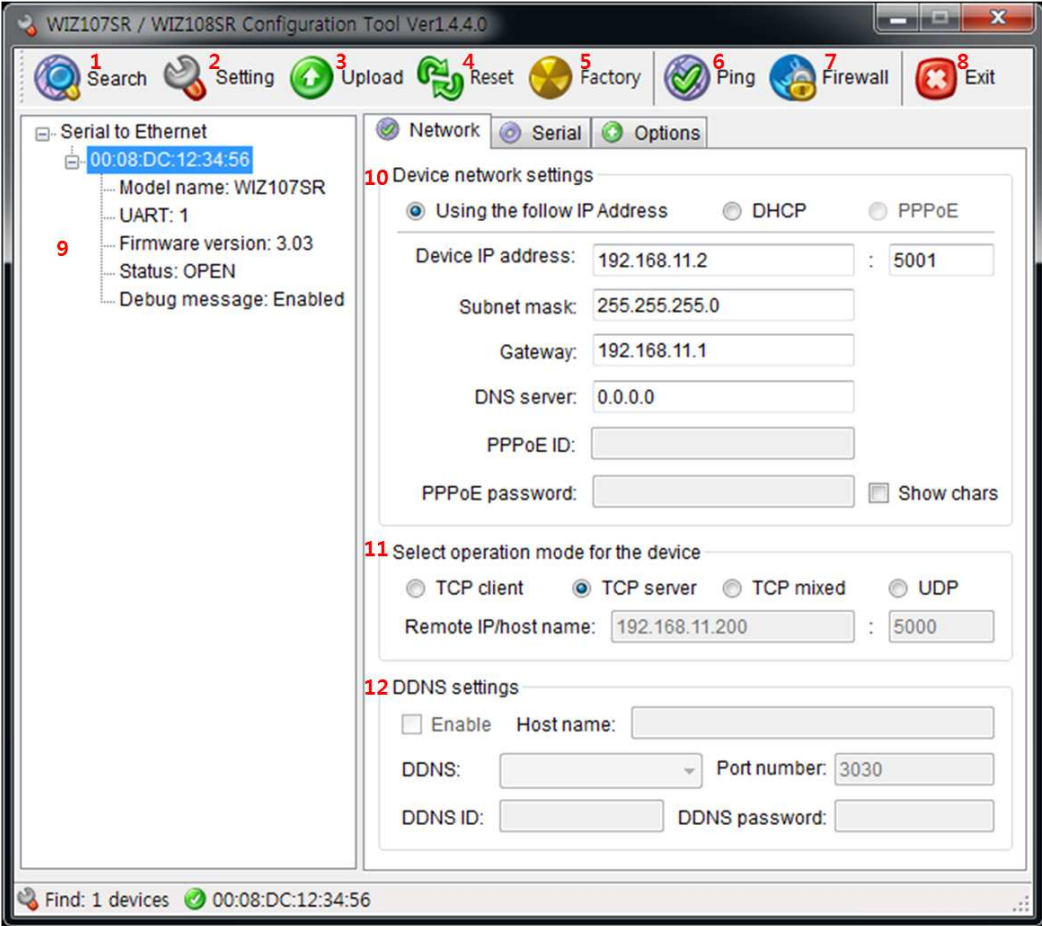

**Figure 3. WIZ108SR Configuration Tool (Network Configuration Page)** 

#### <span id="page-12-3"></span>**1) Search**

 The Search function is used to search all devices existing in the same LAN or in WAN. By using UDP broadcast as shown in Figure 4, all connected devices in the same subnet will be found. If the TCP unicast method is checked, the specified IP address must be given as shown in Figure 5. The founded device will be listed in the "Serial to Ethernet" tree with its MAC address.

 Please, note the identification code must be input if the device has been configured with one identification code.

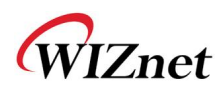

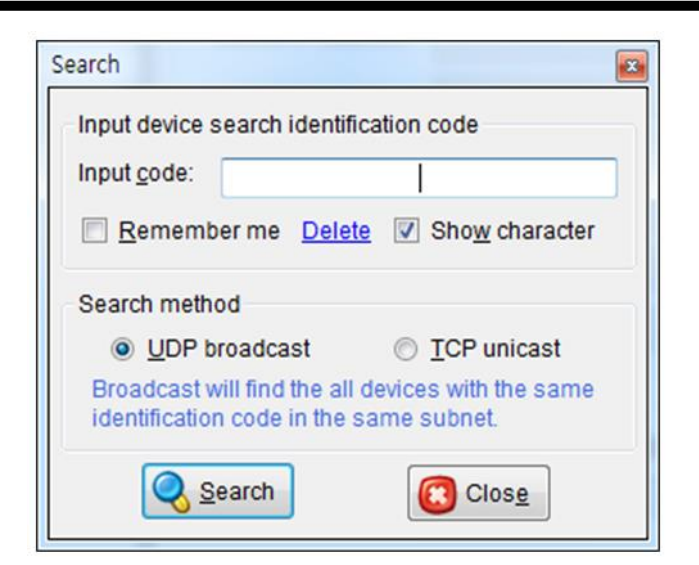

**Figure 4. Searching with UDP broadcast method** 

<span id="page-13-0"></span>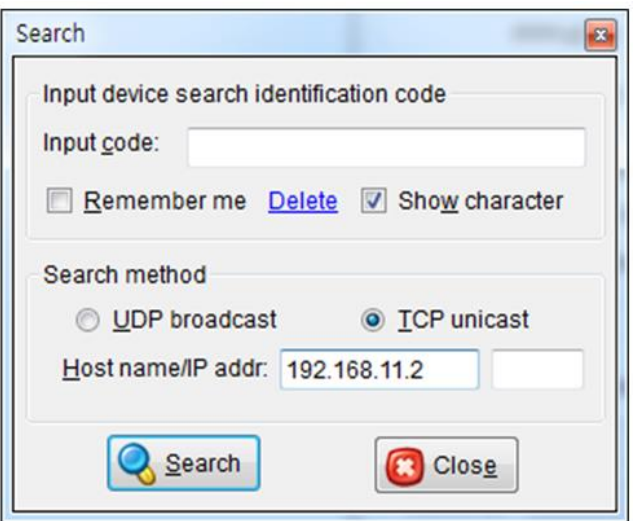

**Figure 5. Searching with TCP unicast method** 

#### <span id="page-13-1"></span>**2) Setting**

This function is to complete the configuration change.

 If you select the MAC Address from the "Serial to Ethernet" tree, the default configuration value of the module will be displayed. Change the configuration and click "Setting" button to complete the configuration. The module will re-initialize with the changed configuration. Changed value is saved in the EEPROM of the module. Thus, the value is not removed even though power is disconnected.

#### **3) Upload**

Firmware will be uploaded through network

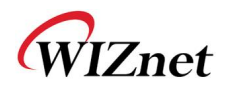

#### **4) Reset**

Reset and restart the selected module if you select the MAC Address from the tree and click "Reset" button.

#### **5) Factory**

All value is initialized to Factory default value if you select the MAC Address from the tree and click "Factory" button.

#### **6) Ping**

Popup the Simple Ping application program, you can test the ping operation.

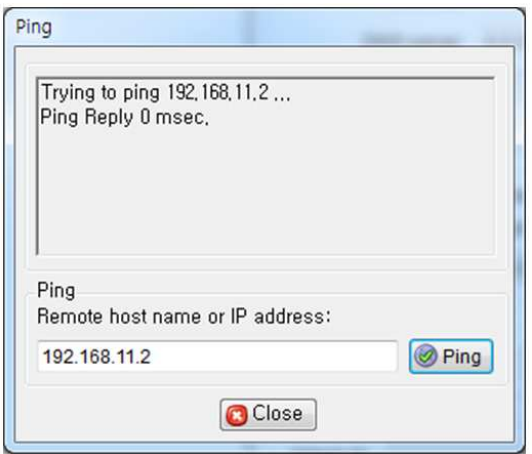

**Figure 6. Simple Ping Test Program** 

#### <span id="page-14-0"></span> **7) Firewall**

Popup the Windows Firewall setup program.

 **8) Exit** 

Close the configuration Tool Program.

 **9) Search window** 

 If you click "Search" button, all the MAC address on a same subnet, will be displayed this area. You can see the basic information such as Model name, Firmware version Etc.

#### **10) Network Setting Method**

Select IP setting mode, you can select one of Static, DHCP.

#### (PPPoE mode is not supported in the WIZ108SR)

#### - **Using the follow IP Address (Static)**

This is option for setting WIZ108SR module's IP with static IP address. Firstly, select MAC address which you wanted to set as static IP in the board list. Then "Device IP, Subnet, Gateway box" will be enabled. Input Static IP address and click "setting" button. Then set the IP address as you want.

- **DHCP**

Set this option to use DHCP mode. Firstly, check 'DHCP' and click 'Setting' button. If IP

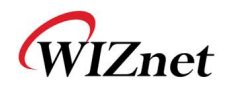

address is successfully acquired from DHCP server, the MAC address will be displayed on the configuration window. (It takes some time to acquire IP address from DHCP server) When a module on the board list is selected, IP address, Subnet mask and Gateway are displayed. If module could not acquire network information from DHCP server, IP address, Gateway Address and Subnet mask will be initialized to 0.0.0.0.

#### **11) Network Operation Mode**

 Client / server / mixed : This is to select the communication method based on TCP. TCP is the protocol to establish the connection before data communication, but UDP just processes the data communication without connection establishment. The Network mode of WIZ108SR can be divided into TCP Server, TCP Client and Mixed mode according to the connection establishing method. At the TCP server mode, WIZ108SR operates as server on the process of connection, and waits for the connection trial from the client. WIZ108SR operates as client at the TCP Client mode on the process of connection, and tries to connect to the server's IP and Port. Mixed modes supports both of Server and Client. The communication process of each mode is as below.

#### **<TCP server mode Communication>**

At the TCP Server mode, WIZ108SR waits for the connection requests.

TCP Server mode can be useful when the monitoring center tries to connect to the device (where WIZ108SR is installed) in order to check the status or provide the commands. In normal time WIZ108SR is on the waiting status, and if there is any connection request (SYN) from the monitoring center, the connection is established (ESTABLISH), and data communication is processed (Data Transaction). Finally connection is closed (FIN).

In order to operate this mode, Local IP, Subnet, Gateway Address and Local Port Number should be configured first.

The Data transmission proceeds as follows,

- 1. The host connects to the WIZ108SR which is configured as TCP Server mode.
- 2. As the connection is established, data can be transmitted in both directions from the host to the WIZ108SR, and from the WIZ108SR to the host

#### **<TCP client mode Communication>**

If WIZ108SR is set as TCP Client, it tries to establish connection to the server. To operate this mode, Local IP, Subnet, Gateway Address, Server IP, and Server port

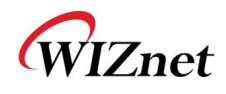

number should be set. If server IP had domain name, use DNS function.

In TCP Client mode, WIZ108SR can actively establish a TCP connection to a host computer when power is supplied.

The Data transmission proceeds as follows:

- 1. As power is supplied, WIZ108SR board operating as TCP client mode actively establishes a connection to the server.
- 2. If the connection is complete, data can be transmitted in both directions from the host to the WIZ108SR and from WIZ108SR to the host

#### **<Mixed mode Communication>**

In this mode, WIZ108SR normally operates as TCP Server and waits for the connection request from the peer. However, if WIZ108SR receives data from the serial device before connection is established, it changes to the client mode and sends the data to the server IP. Therefore, at the mixed mode, the server mode is operated prior to the client mode. As like TCP Server mode, the Mixed mode is useful for the case that the monitoring center tries to connect to the serial device (in which WIZ108SR is used) to check device status. In addition to this, if any emergency occurs in the serial device, the module will change to Client mode to establish the connection to the server and deliver the emergency status of the device.

#### **<Use UDP mode Communication>**

UDP is not a connection oriented protocol. But the communication port should also be defined well. If the UDP mode is selected, the data from serial interface can be defined where to delivery via the "Sever IP Address" and "Port", and the WIZ108SR can also be defined where to receive Ethernet data from via the "Remote Peer IP Address" definition. If the data destination and source are the same, the two IP address will also be the same. Please note the destination and source are using the same port.

#### **12) DDNS Setting**

DDNS function is not supported in the WIZ108SR.

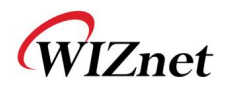

### <span id="page-17-0"></span>2.1.2 Serial Configuration

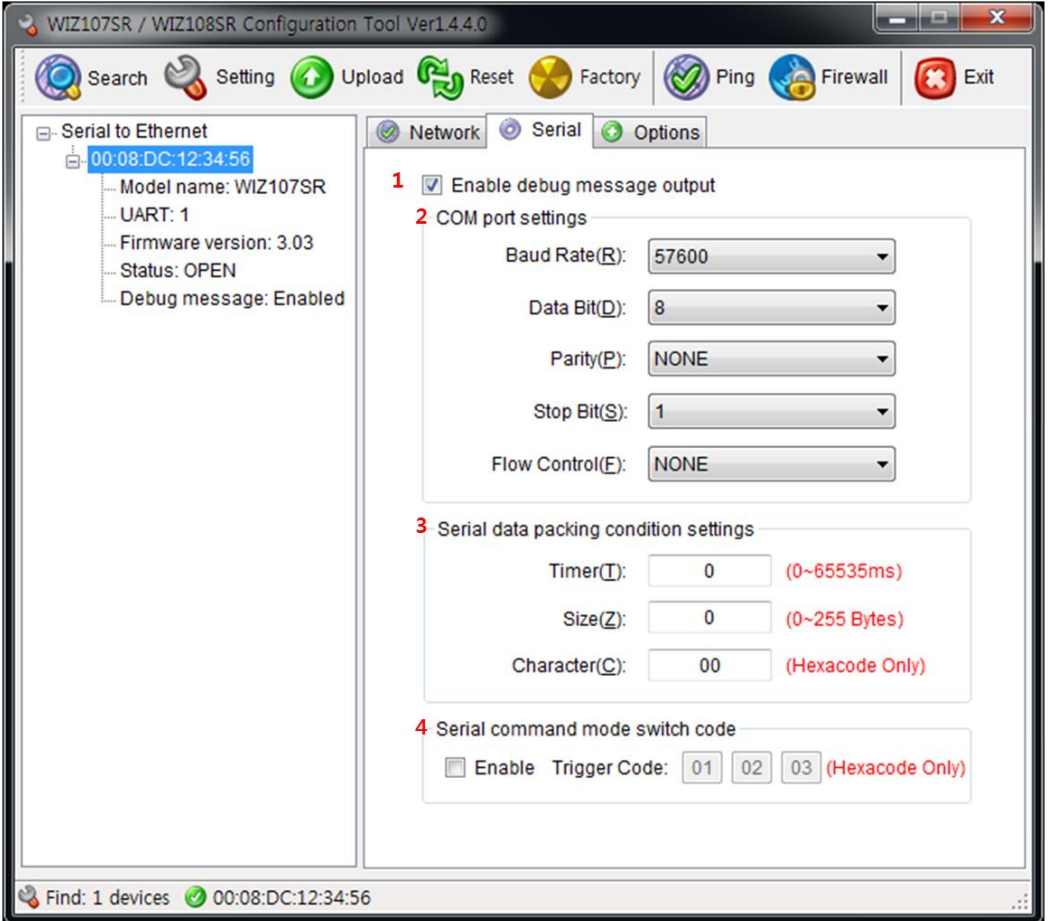

**Figure 7. WIZ108SR Configuration Tool (Serial Configuration Page)** 

#### <span id="page-17-1"></span>**1) Enable debug message output**

If this mode is checked, you can monitor the status of module and socket message like listen OK, connect fail etc. through serial terminal. If debug mode is on, debug message can cause abnormal operation of the serial device. Therefore, just use this mode only for debug mode.

#### **2) COM port Setting**

The parameters of COM port of WIZ108SR are listed well in this page. Users can set the COM port of WIZ108SR by selecting the value of each parameter in the drop down list. ☞ By clicking the "Setting" button, changed value can be applied.

#### **3) Serial data packing condition settings**

You can designate how the serial data can be packed to send to the Ethernet. In default mode, WIZ108SR checks the serial buffer and sends any received data to Ethernet without any standard. Therefore, the data can be regarded as error data due to

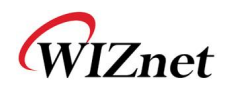

inconsistent data length. In order to solve this problem, the data from serial can be packed according to the specified condition before sending to Ethernet. The condition is as below.

- **Time**: If there is not any new data during designated time, all data in the serial buffer is converted to Ethernet packet. If new data is received, the time is re-calculated and the received data is saved in the serial buffer. Time condition can be utilized when the serial data size is variable and has no ending character, but needs to be delivered in frame unit. (If the value is '0', option is not used)
- **Size**: When data is collected as much as the defined size in the serial buffer, it is transmitted to Ethernet (If the value is '0', option is not used)
- **Character**: The data is collected in the serial buffer until specified character is received, and transmitted to Ethernet. The character can be specified in Hex formation. (The value is '0', this option is not used)

One of three conditions is satisfied, the data is transmitted to the Ethernet.

**Ex)** Delimiter: Size=10, Char=0x0D

Serial data : 0123456789abc

Ethernet data : 0123456789

☞ "abc" data remains in the serial buffer of module.

#### **4) Serial command mode switch code**

This function is for module configuration not through network with Configuration tool but through serial communication. At the default status, the serial command mode is disabled. When you want to set via serial communication, check "enable".

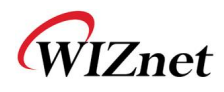

### <span id="page-19-0"></span>2.1.3 Option Configuration

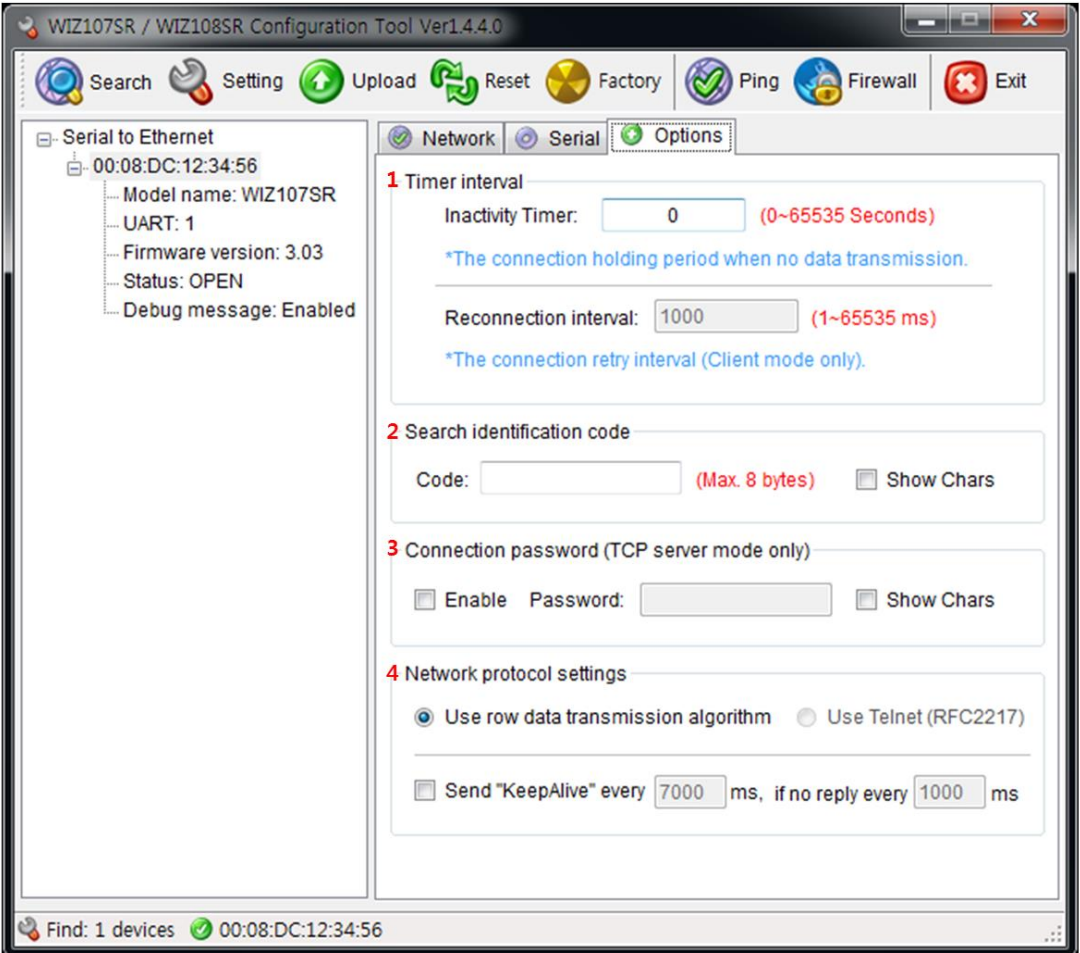

**Figure 8. WIZ108SR Configuration Tool (Option Configuration Page)** 

- <span id="page-19-1"></span>**1) Timer interval** 
	- **Inactivity Timer :** The connection holding period when no data transmission.
	- **Reconnection Interval :** The connection retry interval (client mode only)

After the connection is established, if there is not data transmission within the time defined in Inactivity time, the connection is closed automatically. The default value is '0'. If '0' is set, this function is not activated. In this default setting, the connection is maintained even though there is no data transmission. In order to close the connection, the 'Close' command should be given.

This function can be used for more than two or more systems to connect to a WIZ108SR module. If one system holds the connection to the WIZ108SR, other systems cannot connect to the module. If there is no data transmission during the time defined in Inactivity time,

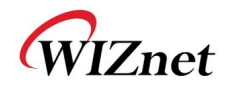

the connection will be closed for other system to be connected.

Inactivity Time also can be useful for the case when the server system is unexpectedly shut down. In this status, if there is not any data communication during the time defined in the Inactivity time, WIZ108SR will close the connection and enter into waiting status.

#### **2) Search identification code**

For the security issues, WIZ108SR can have its own password for searching. The password is stored in the EEPROM of WIZ108SR, and it can be modified via this configuration tool. The password can be any alphabet or number. Its length can be variable and its maximum length is 8 bytes. The password is case sensitive.

#### **3) Connection password**

This function is available only when WIZ108SR works in server mode. If this function is enabled, the remote client should send the password to WIZ108SR before data transmission. Please, note the password is case sensitive.

#### **4) Network protocol settings**

There are two kinds of data transmission protocol: one is raw data transmission, and the other is using Telnet (RFC2217).

#### But in current version, only the raw data transmission is supported.

If the 'Keep alive' function is enabled, WIZ108SR will send keep alive packet in every user set minutes if no reply received after the user set period.

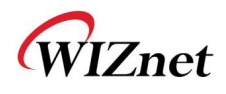

### <span id="page-21-0"></span>2.2 Firmware Upload

- 1) Run the Configuration Tool program and click "Search" button, and input search password in the password popup dialog if you set the search password.
- 2) If the module is properly connected to the network then MAC address will be displayed on the "Serial to Ethernet" search result area.
- 3) Select a MAC address shown in search result and click "Upload" button.
	- ☞ Before uploading through Ethernet, you should set the network information of WIZ108SR first by Configuration Tool program.
- 4) When the window as shown below Figure is displayed, select file for upload and click "Open" button.
	- ☞ Do not upload any other files except for WIZ108SR application firmware file. If you uploaded other files by accident, Configuration Tool cannot search out WIZ108SR so that uploading a correct one via Ethernet is impossible. In this case, you should erase code and data flash in W7100A and upload a correct file by using "WIZISP for iMCU W7100".
	- ☞ Don't turn power off while F/W is being uploaded.

<span id="page-21-1"></span>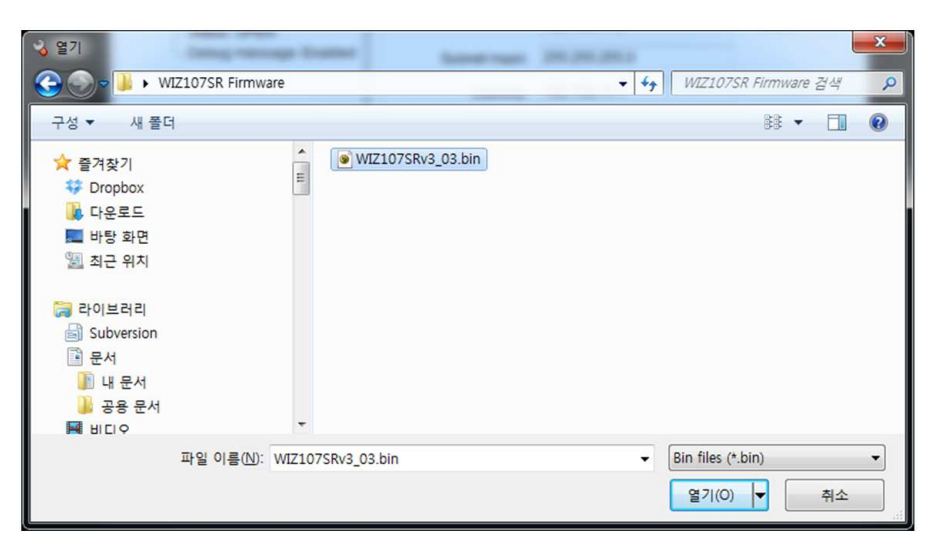

**Figure 9. File open dialog box for Firmware uploading** 

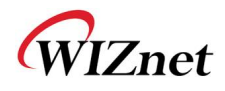

5) When the firmware is uploaded successfully, the following message box will be shown.

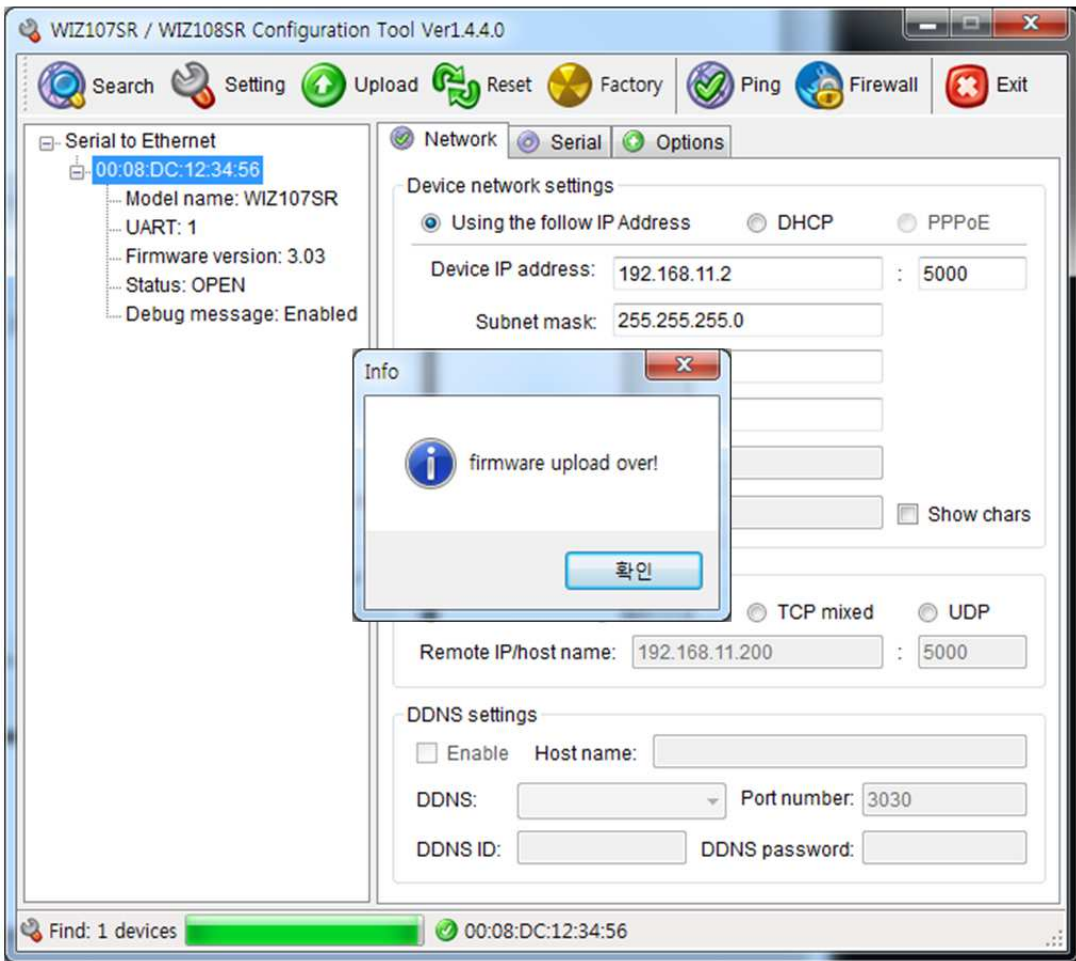

<span id="page-22-0"></span>**Figure 10. Firmware uploaded successfully** 

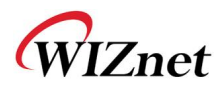

☞ If you try to upload the wrong version of firmware, the following message box will be displayed.

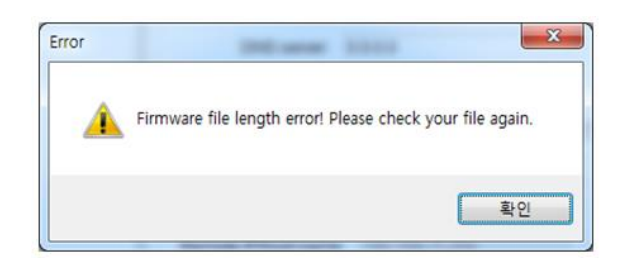

#### **Figure 11. Error message about uploading different version firmware**

<span id="page-23-0"></span>Please check the firmware version. And upload the appropriate one according to the hardware version

<span id="page-23-1"></span>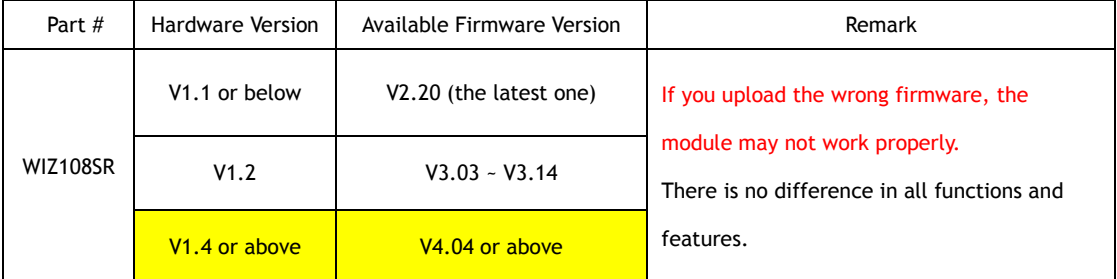

**Table 5. Available firmware version with hardware version** 

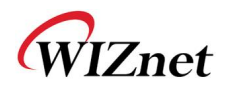

 $\overline{\phantom{a}}$ 

## <span id="page-24-0"></span>3. Serial Configuration

### <span id="page-24-1"></span>3.1 Serial Command Format

If WIZ108SR is in serial configuration mode, users can use the following predefined commands to configure WIZ108SR via serial interface. The format of serial command is shown in Figure 12. Each command starts with a command name (2 characters) and ends with  $\gamma \nabla \cdot \mathbf{r}$ . If the data field is null, it means the command does a reading operation. Otherwise, the command do writing operation. Ones can get response in case of reading operation of Commands, the format of response is the same with Serial command format.

| . | $\sim$ | -- |
|---|--------|----|
|   |        |    |

**Figure 12. Serial command format** 

### <span id="page-24-3"></span><span id="page-24-2"></span>3.2 Serial Command List

The commands are listed in the following Table 5.

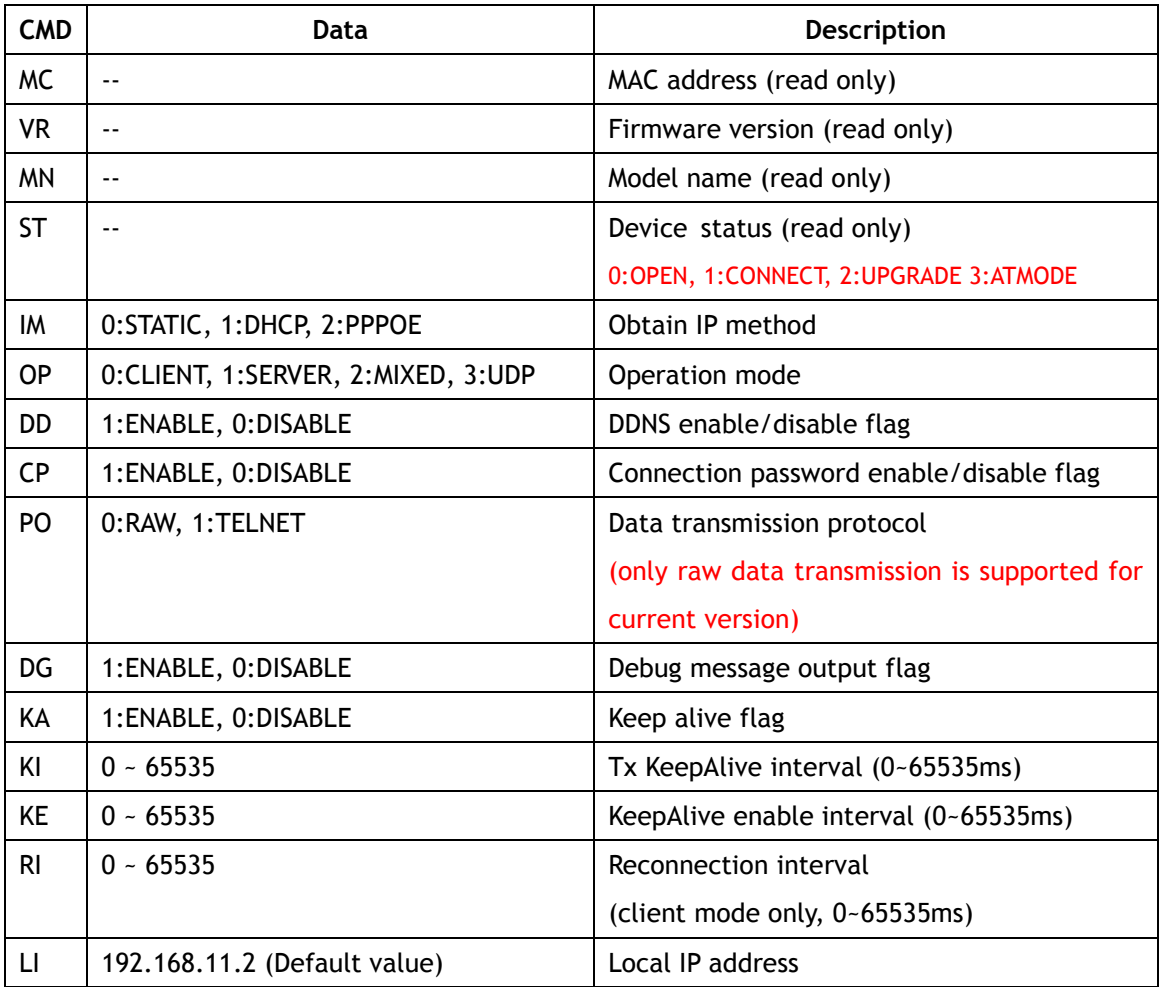

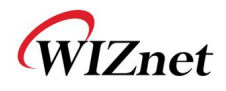

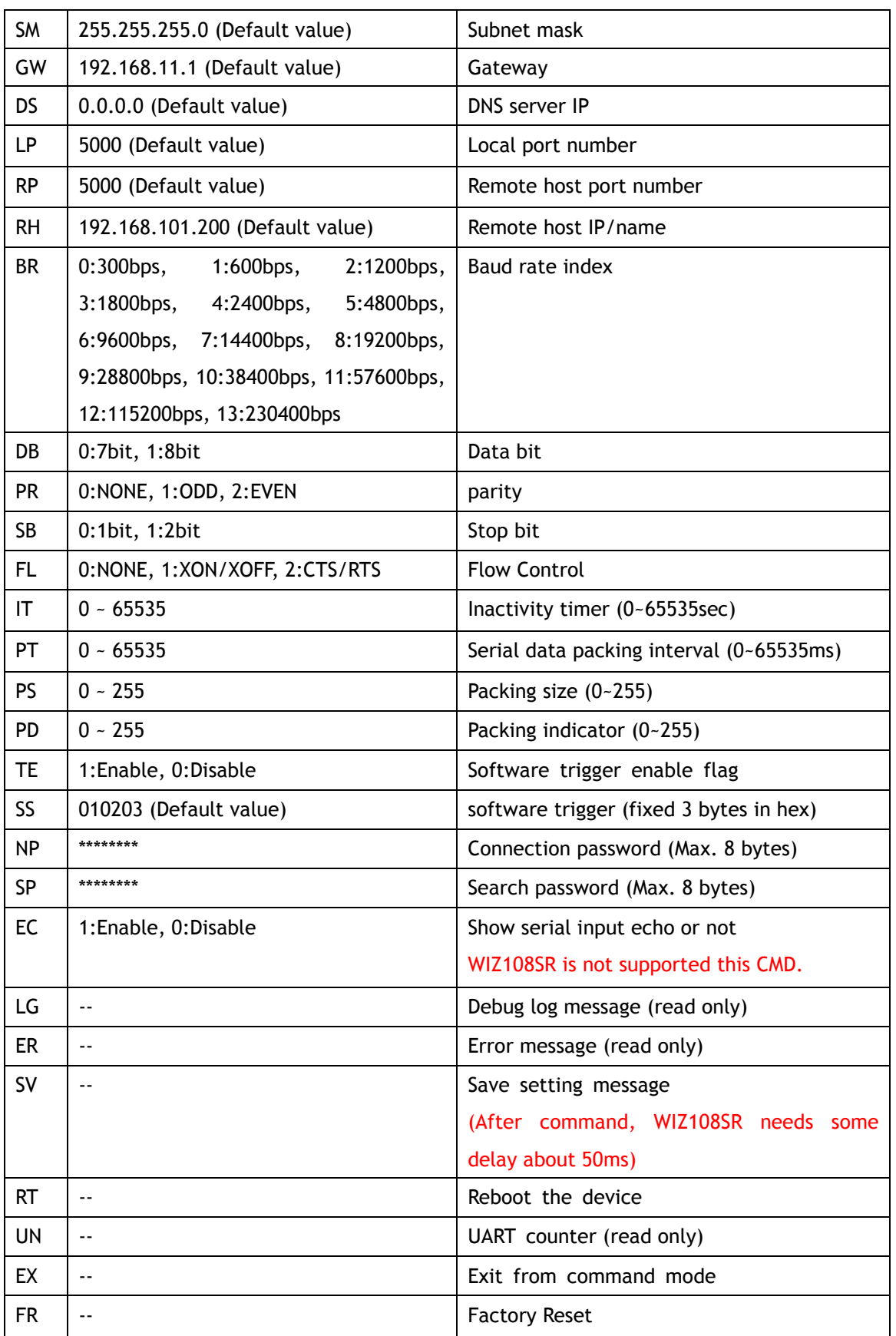

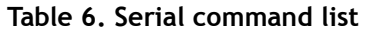